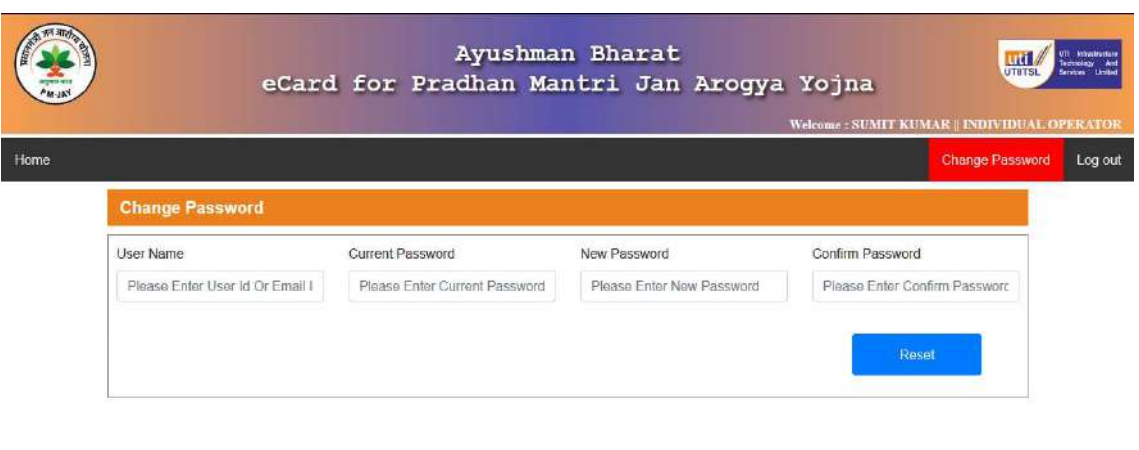

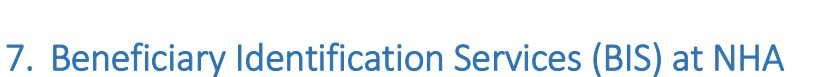

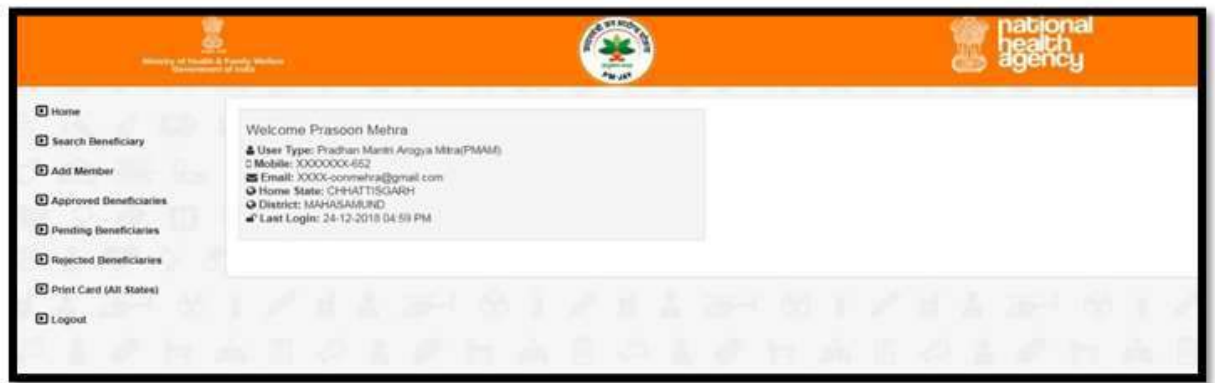

Figure 3.2(a): Home screen for BFO

On successful login, the screen is as shown in figure 3.2(a). It displays the user details which includes user type, mobile(masked), email(masked), home state, district and last login.

The BFO user has the options to perform following activities from the left side menu:

(a) Search Beneficiary

st:8002/pmjayecard/resetPassword

- I. Outside State
- II. Home State
- (b) Add Member
- (c) Approved Beneficiaries
- (d) Pending Beneficiaries
- (e) Rejected Beneficiaries
- (f) Print card (all States)

The option for home state and outside state are included as PMJAY scheme has a provision for portability, i.e. a validated beneficiary can avail treatment from any of the empanelled facilities in the country.

## (a) Search Beneficiary

Clicking on the 'Search Beneficiary' option from the menu will direct the BFO to the following screen-

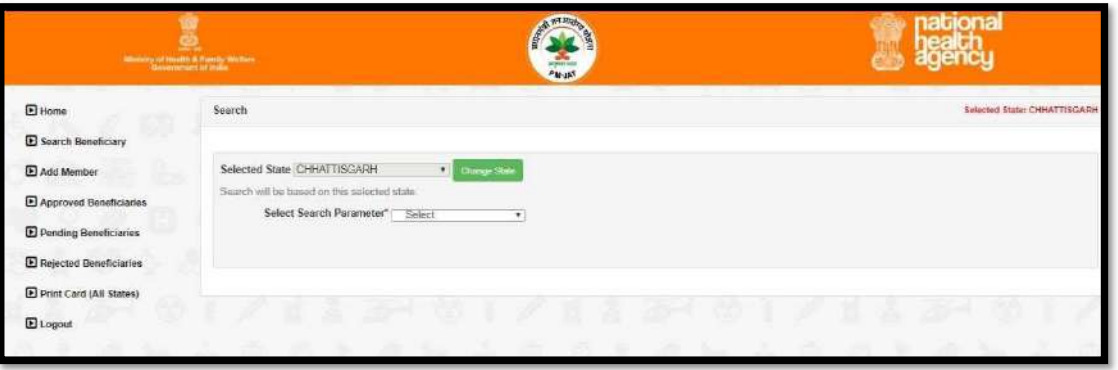

The figure displays the "Selected State" option, which is used for carrying out the beneficiary search query. This field is always disabled and the default value is the home state of the logged in user. Here, the home-state of user is Jharkhand, and hence, the default search settings are for Jharkhand state. In- case a beneficiary from other state visits the user; the selected state should be accordingly changed by clicking on the 'Change State' options.

Figure 3.2.1(b),3.2.1(c), and 3.2.1(d) illustrate the process for changing the state for search query.

Click on the change state tab and the drop-down list of the states will get enabled.

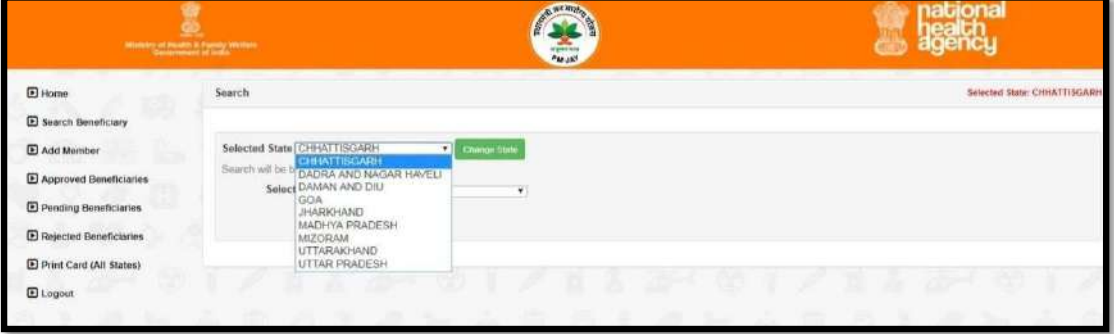

Figure 3.2.1(b): Changing of the state option for carrying out beneficiary search query

Once the user selects the state, a dialogue box will appear to confirm the change of state.

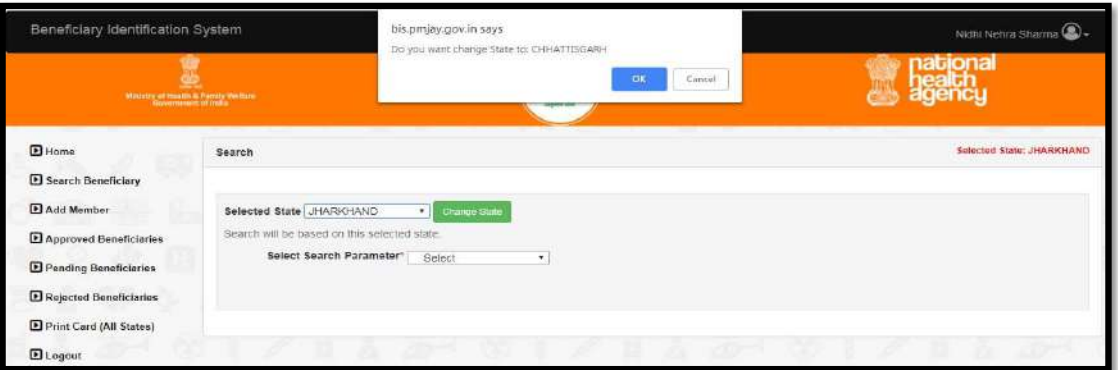

Figure 3.2.1(c): Confirmation to change state for running beneficiary search query

 Upon confirming, the state is changed. Another dialogue box will pop up to confirm the same.

| <b>III</b> Apps <b>III</b> BES <b>III</b> Converters | <b>B</b> sugalla<br>R. Martis Bug Tracker-                                | pmrssm.gov.in.says       |               | LDGIN_CSC   Benefic |                              |  |
|------------------------------------------------------|---------------------------------------------------------------------------|--------------------------|---------------|---------------------|------------------------------|--|
| Beneficiary Identification System                    |                                                                           | Changed to: JHARKHAND    |               | Prasoon Mehra       |                              |  |
|                                                      | Manufacturer Provider & Partial Western                                   | $\frac{1}{2\pi\sqrt{2}}$ | ox            |                     |                              |  |
| <b>E</b> Home                                        | Search                                                                    |                          |               |                     | Selected State: CHHATTISGARH |  |
| E Search Beneficiary                                 |                                                                           |                          |               |                     |                              |  |
| Add Member                                           | Selected State   HARKHAND<br>Search will be based on this selected state. | $-$<br>Change State      |               |                     |                              |  |
| El Approved Beneficiaries                            | Select Search Parameter®                                                  | Select<br>$\mathbf{r}$   |               |                     |                              |  |
| E Pending Beneficiaries                              |                                                                           |                          |               |                     |                              |  |
| E Rejected Beneficiaries                             |                                                                           |                          |               |                     |                              |  |
| E Print Card (All States)                            | R                                                                         |                          | (59)          | <b>10-1 61</b>      |                              |  |
| <b>E</b> Logout                                      |                                                                           | $20 - 00$<br>æ           | <b>Allows</b> |                     |                              |  |

Figure 3.2.1(d): Changed state for running beneficiary search query

- Having selected the state, the BFOs would be able to search for the family to which the beneficiary belongs through one of the search parameters. The various search parameters are –
	- Mobile (ADCD)
	- Ration Card (ADCD)
	- $\triangleright$  HH ID Number
	- $\triangleright$  AB-PMJAY ID
	- $\triangleright$  By SECC Name
	- $\triangleright$  RSBY URN
	- > Ration Card (State)
	- $\triangleright$  MSBY (State); here for Chhattisgarh, other states may have their respective state schemes.

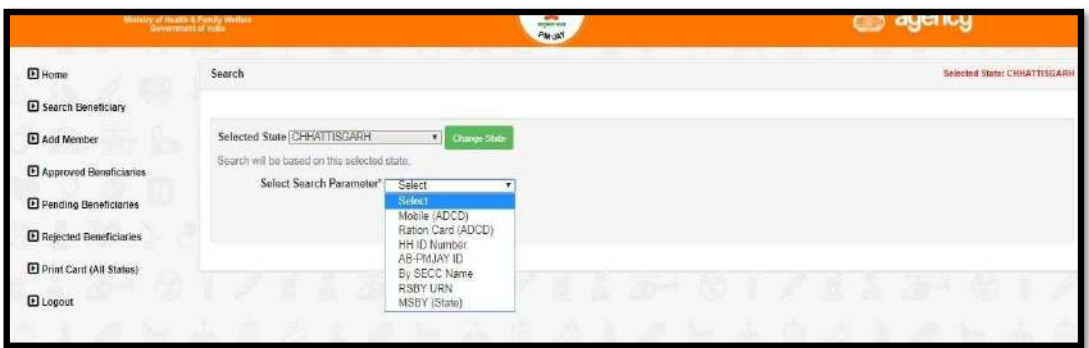

Figure 3.2.1(e): Default search parameters for beneficiary identification

#### Search Criteria:

#### I. By SECC Name:

Operator can look up for the beneficiary by looking up his name in the Socio Economic & Caste Census (SECC) data. Selecting SECC Name option directs the user to the following screen where

He/she can enter the name, Father's name or Mother's name of the Beneficiary and select State, and District name. There are check boxes also available alongside to select or deselect the search parameter. Search result from the database will be displayed at the bottom of the screen.

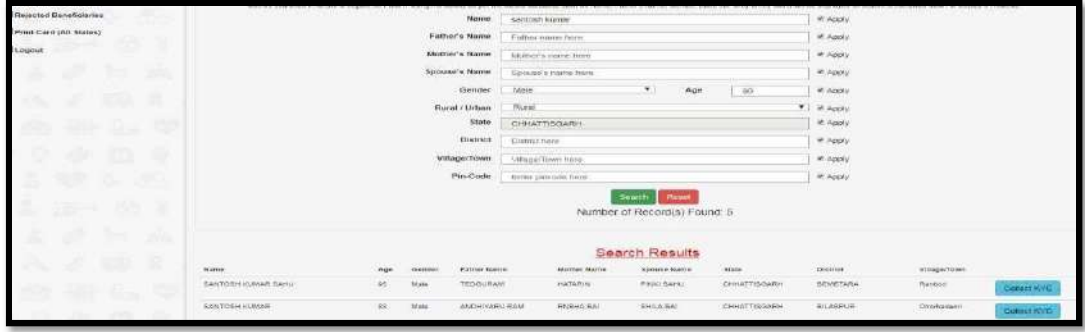

Figure3.2.1.1(a): Beneficiary search via SECC name

Note: Based on search filters the count of the result will be displayed, but details of the result will be displayed only if total result count is equal or less than 5; for this user needs to narrow down the filter criteria.

### II. Ration Card Number

The beneficiary can be searched by their Ration Card Number, which is unique for each family.

- Select 'Ration Card Number' from the drop-down list
- Enter the 'Ration Card Number' in the text box
- Click on 'Search' button

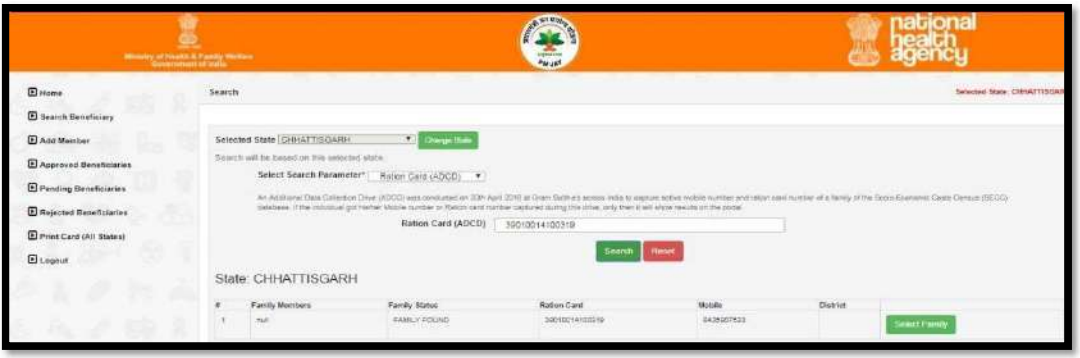

Figure 3.2.1.1(b): Search results for the ration card number entered

At the bottom of the screen one can view the details of the family which include the names of family members, mobile number, district and the ration card number.

- Click on the 'Select Family' tab and the screen that follows provide the individual details of all family members.
- Search results from the database will appear.
- Click on 'Collect KYC' button against the beneficiary you would like to validate.

### III. HH ID Number

HH ID Number (Household Id number) is also used to identify the beneficiary.

- Select 'HH ID Number' option from the drop-down list.
- Enter the HH ID Number (a unique number given to the family in SECC) in the text box.
- Click on 'Search' button.
- NOTE: A valid HH ID Number is of 24 digits.

| El Approved Deneficiaries<br><b>El Pending Beneficiaries</b> | Search will be forced on life selection sheep |                              |               | Select Search Parameter" [ Loi ([) fournoir | $\bullet$<br>This investments be applicant through sither GTI Code or helphound embarrem the FW latter received by the benchmany. |                     |                         |                                   |                     |                    |  |
|--------------------------------------------------------------|-----------------------------------------------|------------------------------|---------------|---------------------------------------------|----------------------------------------------------------------------------------------------------|---------------------|-------------------------|-----------------------------------|---------------------|--------------------|--|
| E Rearoled Beneficianes                                      | <b>TITI ID</b><br>220400500660000012200151    |                              |               |                                             |                                                                                                    |                     |                         |                                   |                     |                    |  |
| E Print Card (All States)                                    |                                               |                              |               |                                             |                                                                                                    | <b>Smarch</b>       | <b>Planet</b>           |                                   |                     |                    |  |
| 88<br><b>ED</b> kognet                                       |                                               | Number of Record(s) Found: 7 |               |                                             |                                                                                                    |                     |                         |                                   |                     |                    |  |
| a T<br>ă,<br>ж<br>150<br>a.                                  | ÷<br>×                                        | Family Details               |               |                                             |                                                                                                    |                     |                         |                                   |                     |                    |  |
|                                                              | <b>Bridges</b>                                | nov                          | Dealershire   | <b>Pather Name</b>                          | Marthur Names                                                                                                    | <b>Nonvice Name</b> | <b>SCORE</b>            | <b>Incirio</b><br><b>District</b> | <b>William</b> Town |                    |  |
| 事業<br>s.<br>SA:                                              | <b>BUILDING</b>                               | 44                           | Market.       | <b>MAHAMUTAN</b>                            | <b>BUDHI (AREE)</b>                                                                                                    | CRUSTIN             | <b>CHAIRMOUTH</b>       |                                   |                     | <b>Calect Kyc.</b> |  |
| œ<br>a.                                                      | CEEPINA                                       | 28                           | Feilele       | <b>BUILDING</b>                             | CDUARING<br>san na                                                                                                    |                     | DEATOOWIH<br>19. CASA W |                                   |                     | <b>Cullect KVC</b> |  |
|                                                              | TEE MATI                                      | 26                           | Fenan         | SUHHANI                                     | (TRUMBIN<br>na                                                                                                    |                     | DARTISSURE              |                                   |                     | <b>Calver KVC</b>  |  |
| æ,<br>å<br>n,<br>œ                                           | itiauxates                                    | $-26$                        | <b>Censis</b> |                                             |                                                                                                    | <b>GUIDERIAM</b>    | CALIFTIQUATE            |                                   |                     | <b>CURRENT KYC</b> |  |
| æ<br><b>DO</b><br>$27 - 4$                                   | <b>TARASSET</b>                               | 25                           | Partners      | RUNNERSKI                                   | PEALLERINA                                                                                                    |                     | CHAPTANINH              |                                   |                     | Golbstreve         |  |
| m<br>x<br>m                                                  | CHICITILAL                                    | 20                           | Shirley       | <b>BUHHRAN</b>                              | (TANAFIN)                                                                                                    |                     | CH-MTT/SQARH            |                                   |                     | Collect KVC        |  |
|                                                              | <b>MAILBUC</b>                                | do.                          | Male          | <b>MARKETING</b>                            | COUNTIL                                                                                                    |                     | DINATTIONARIA           |                                   |                     | <b>CIMMIERTO</b>   |  |

Figure 3.2.1.1(c): Search results for the HH-ID number entered

At the bottom of the screen one can view the details of the family which include the names of family members, mobile number, district and the HH ID Number.

- Click on the 'Select Family' tab and the screen that follows provides the individual details of all family members.
- Search results from the database will appear.
- Click on 'Collect KYC' button against the beneficiary you would like to validate.

#### IV. AB-PMJAY ID

Ayushman Bharat National Health Protection Mission Id (AB-PMJAY ID) is also a parameter which enables identifying a beneficiary family. This search will only be available to find the family of a beneficiary who has already verified and PMJAY ID has been generated by the system.

- Enter the 'AB-PMJAY ID' in the text box.
- Click on 'Search' button.

NOTE: A valid AB-PMJAY ID is of 9 digits.

At the bottom of the screen one can view the details of the family which include the names of family members, mobile number, district and the AB- PMJAY ID.

- Click on the 'Select Family' tab and the screen that follows provides the individual details of all family members.
- Search results from the database will appear.
- Click on 'Collect KYC' button against the beneficiary you would like to validate.

#### V. Mobile Number:

Mobile Number is also used to search beneficiary.

- Select 'Mobile Number' option from the drop-down list.
- Enter the Mobile Number in the text box.
- Click on 'Search' button.

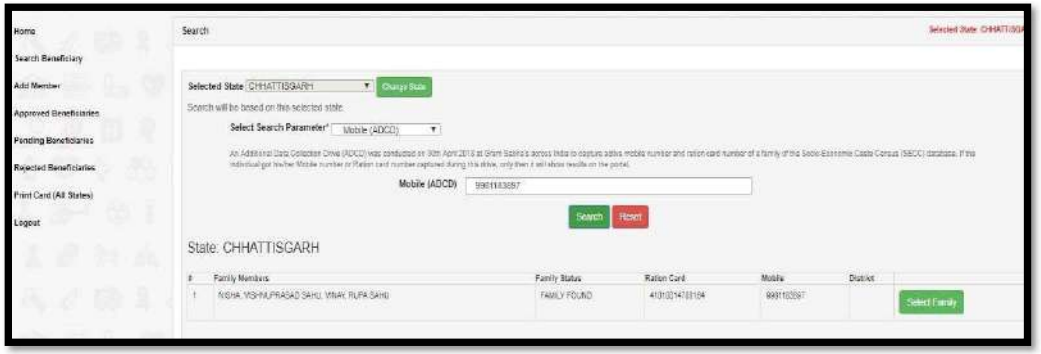

Figure 3.2.1.1(d): Search results by feeding in Mobile Number

#### VI. RSBY URN

The RSBY URN (Rashtriya Swasthya Bima Yojna Unique Relationship Number) is also used to search for a family.

- Enter the 'RSBY URN' in the text box.
- Click on 'Search' button.

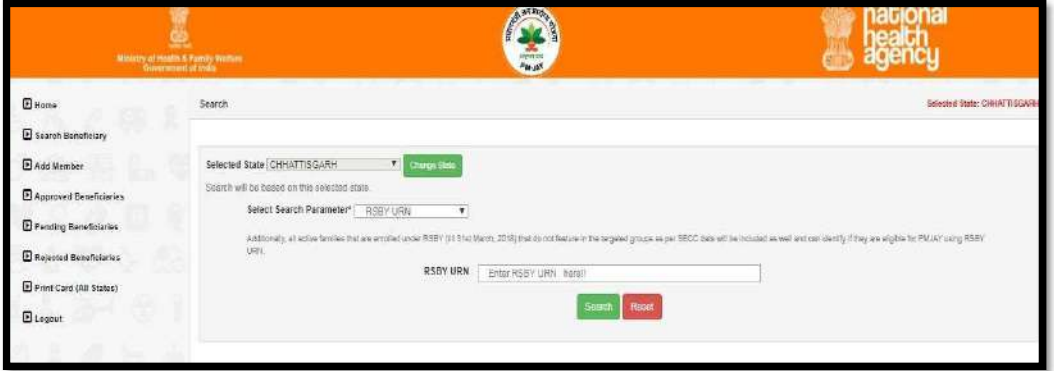

Figure 3.2.1.1(e): Search results by feeding in RSBY URN

NOTE: A valid RSBY URN is of 17 digits.

At the bottom of the screen one can view the details of the family which include the names of family members, mobile number, district and the RSBY URN.

- Click on the 'Select Family' tab and the screen that follows provides the individual details of all family members.
- Search results from the database will appear.
- Click on 'Collect KYC' button against the beneficiary you would like to validate.

#### Search Result Details

- $\triangleright$  The search results will include the name of the beneficiary, age, gender, father name, mother name, spouse name, state, district and village/town. The user shall check these fields based on the identification document submitted by the beneficiary, and select the appropriate beneficiary.
- Corresponding to each beneficiary, the user will click on 'Collect KYC' tab to upload the documents of the beneficiary for whom KYC is to be collected. The screen will display details of the beneficiary to ascertain the correct beneficiary as per the KYC document produced by him/her. Enter 'Mobile Number' in the text box provided and mention whose number it is by selecting an option from the drop- down list.

#### Collect KYC

The beneficiary's KYC can be collected as follows.

#### 1. Aadhaar Based KYC

When the user selects Id type Aadhaar, the consent form will be generated.

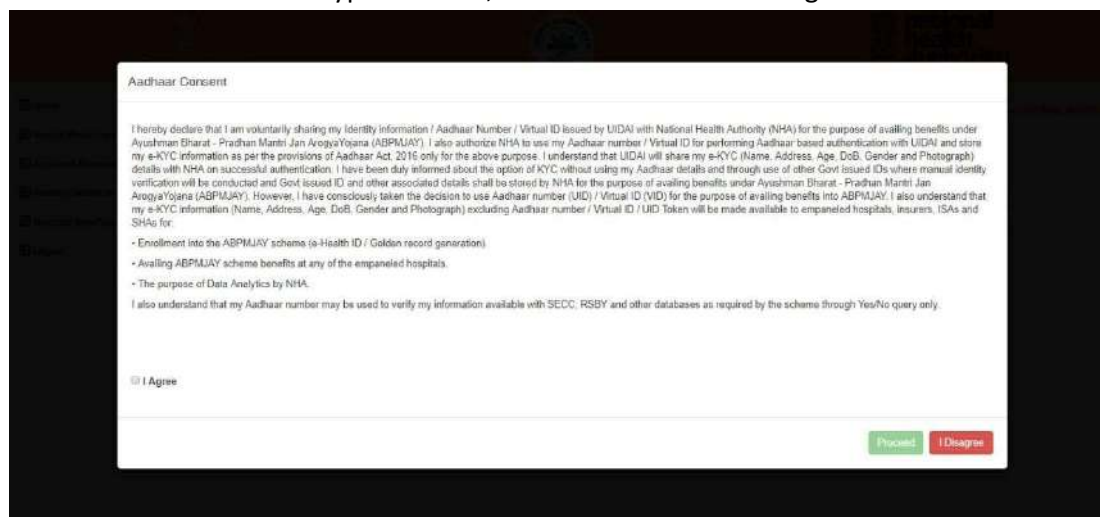

Following the consent taken from the beneficiary, default authentication type will be 'Biometric' (i.e. Finger print or Iris)

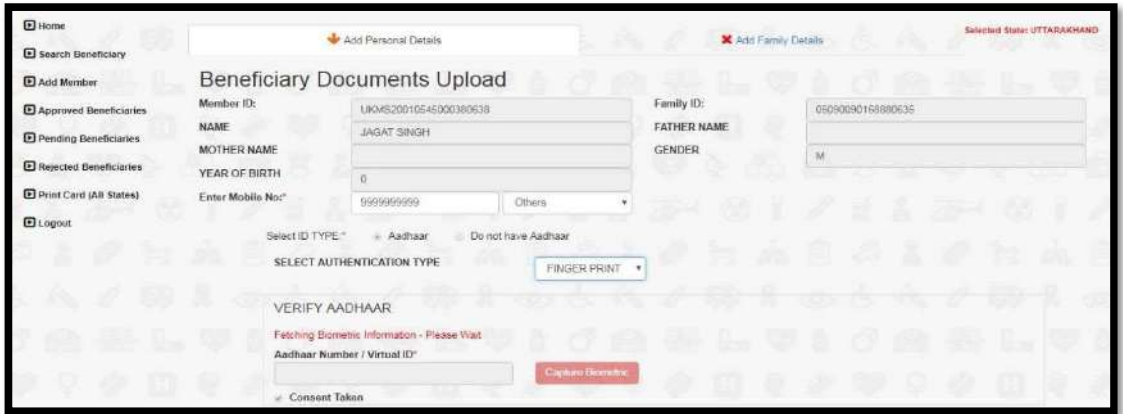

Figure 3.2.1.3.1(b): KYC using biometric authentication via Aadhaar

On clicking the Capture Biometric button, the biometric device gets activated (Device must already be successfully installed in the system). The beneficiary will be asked to provide his/her Finger/IRIS impression along with Aadhaar Number to get the e-KYC from UIDAI and these details received from UIDAI are then displayed on the screen.

Select 'Rural/Urban' from the drop-down list.

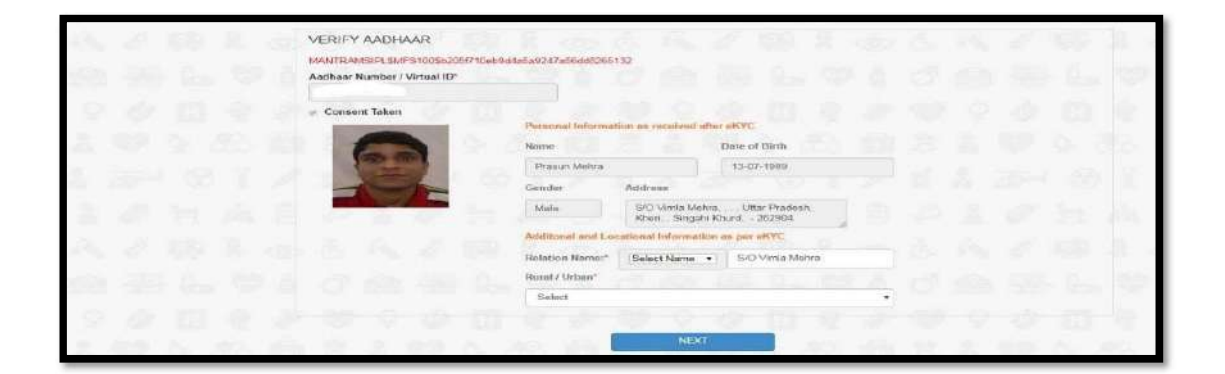

 Click on the Next tab, the user is guided to the next screen. Here, the family details of the beneficiary should be added to register the individual beneficiary to a family unit.

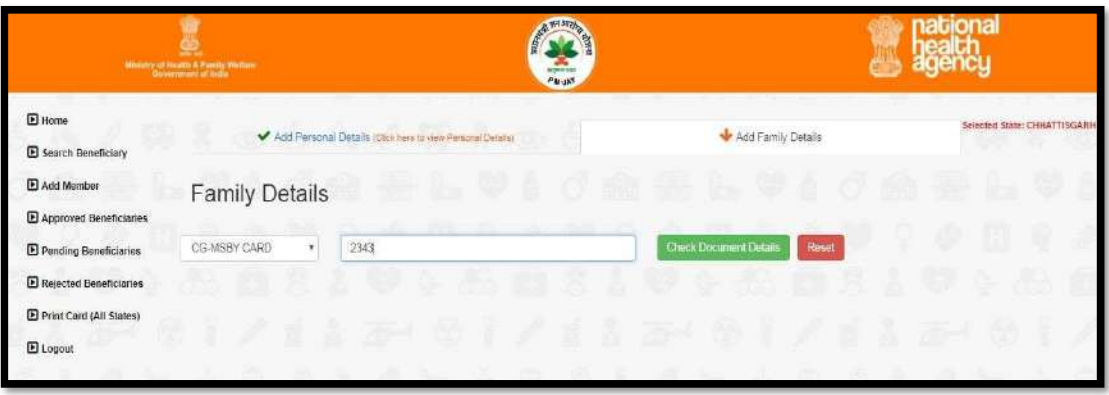

 Click on 'Check Document Details' and the operator can enter the family details by selecting one option from the drop-down list- Ration Card etc.

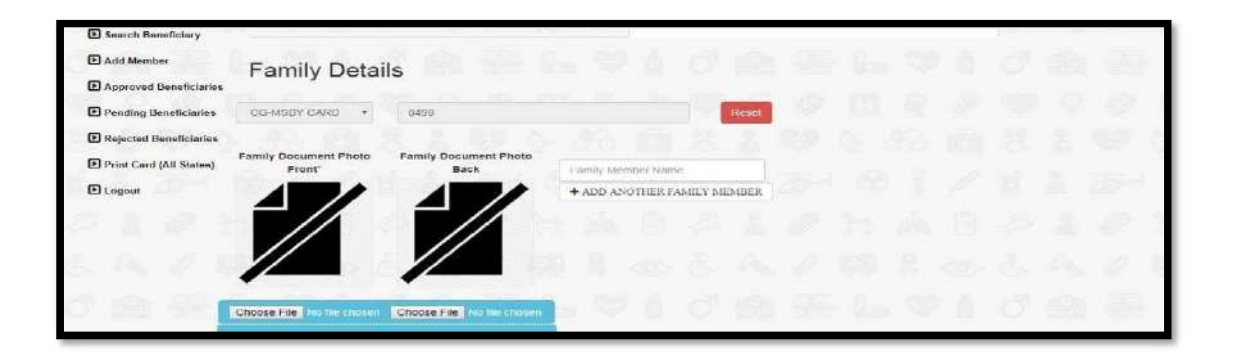

• The image of family document can be uploaded here

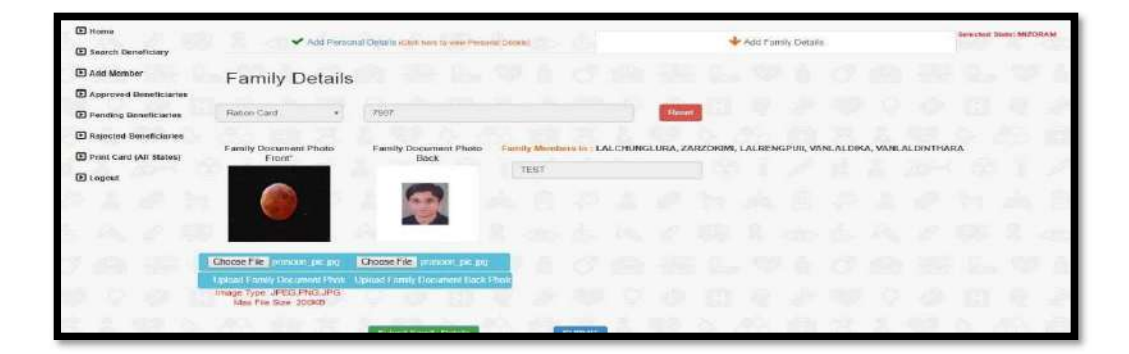

 Click 'Submit'. The data is now saved in the records and forwarded for approval from the approving authority.

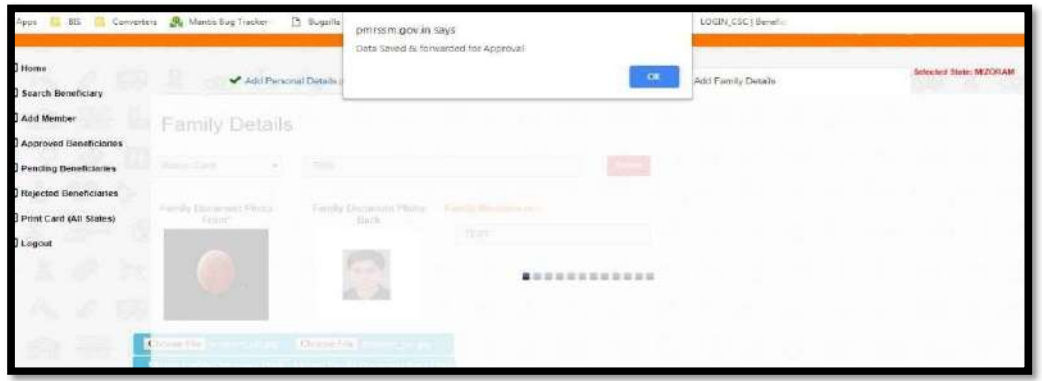

Meanwhile, after sending the case for approval, the system goes back to the main search screen which displays the family.

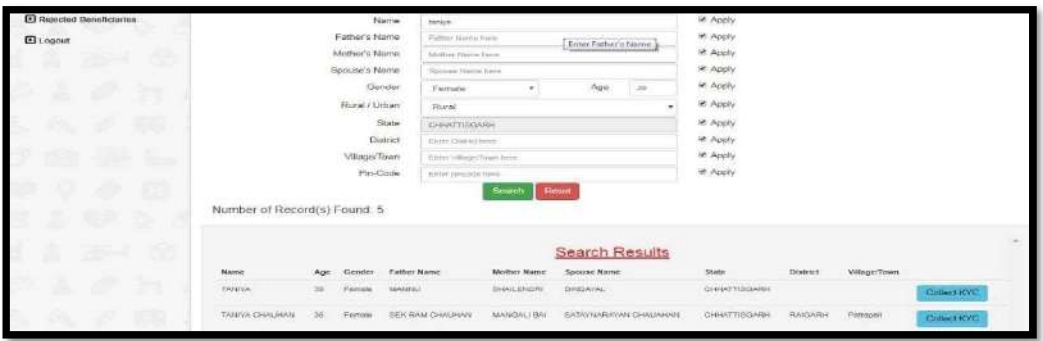

On click at the 'Collect KYC' button again, user will get a message saying "Data already verified".

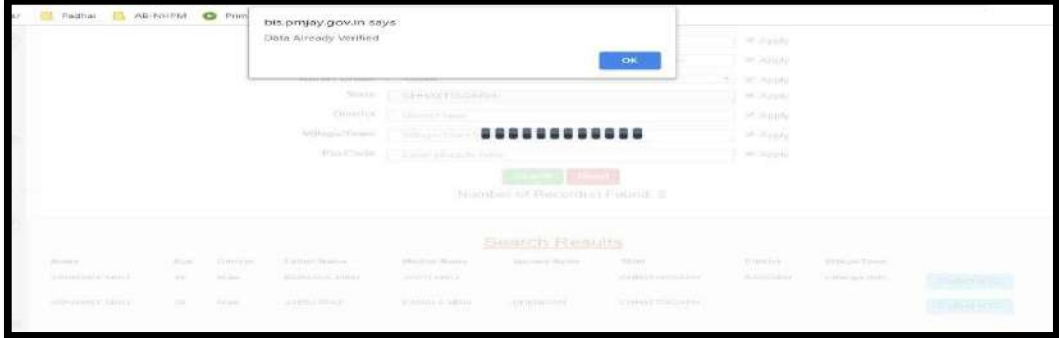

A new member can be added in the existing beneficiary family if his/her name does not reflect in SECC and RSBY list.

- Click on 'Add Member' on the side menu.
- New Member can be added by AB-PMJAY ID as shown in Figure 3.2.2.

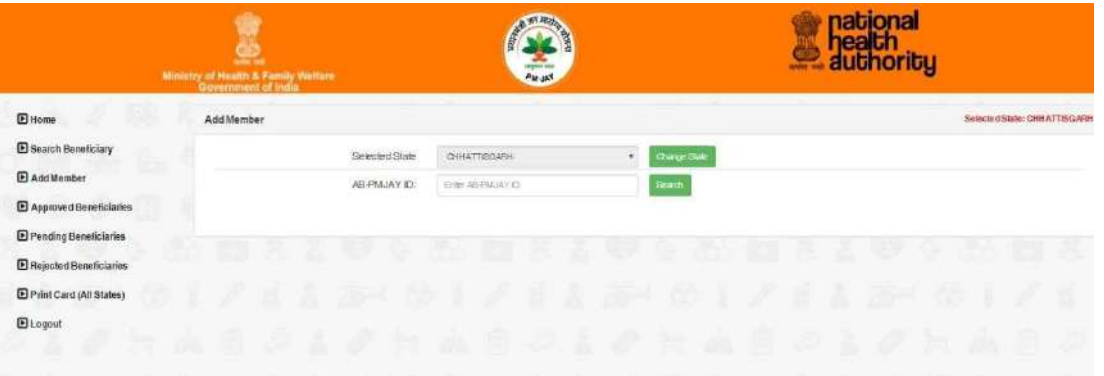

It will display details of the verified beneficiary along with mode of verification (Aadhaar/Non Aadhaar). Process flow if the mode of verification is a. Aadhaar b. Non- Aadhaar

# Aadhaar verified beneficiary

List of family members as per database to be displayed along with list of members added using "add members" function to be displayed on the screen as shown in Figure.

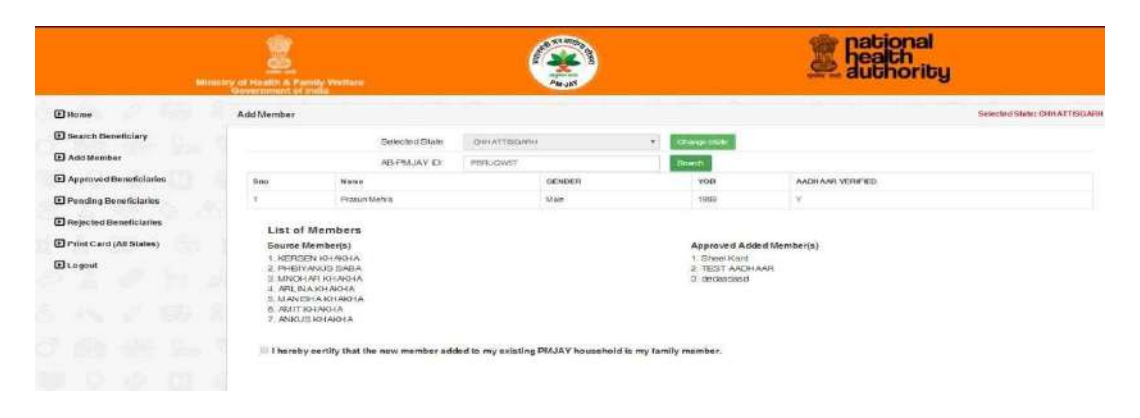

The verified member will provide a consent that the new member belongs to the source family and after the consent has been provided by the verified beneficiary, a "Capture Aadhaar" button will appear for his/her biometric verification (IRIS/Finger Print) as shown below.

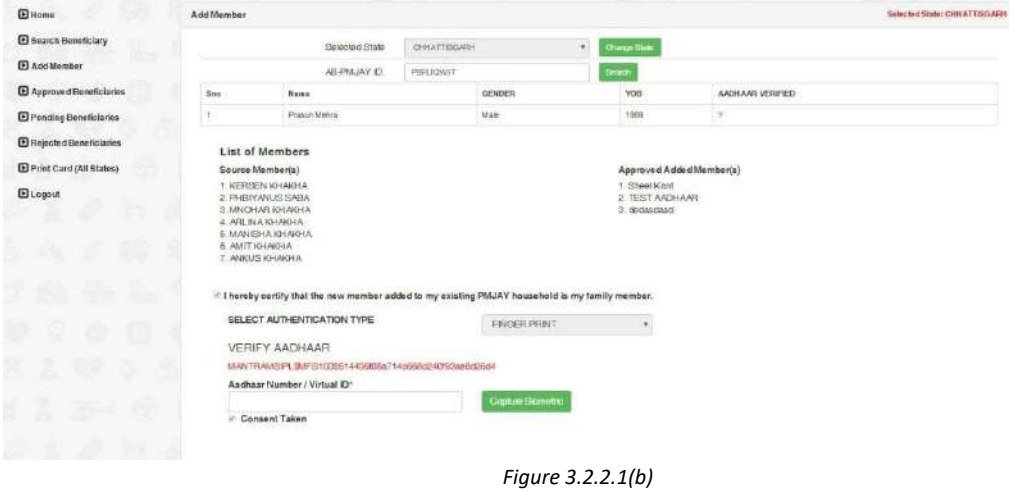

After a successful biometric e-KYC.It will show "Aadhaar Verified" and "Add Member" button will be enabled as shown in Figure.

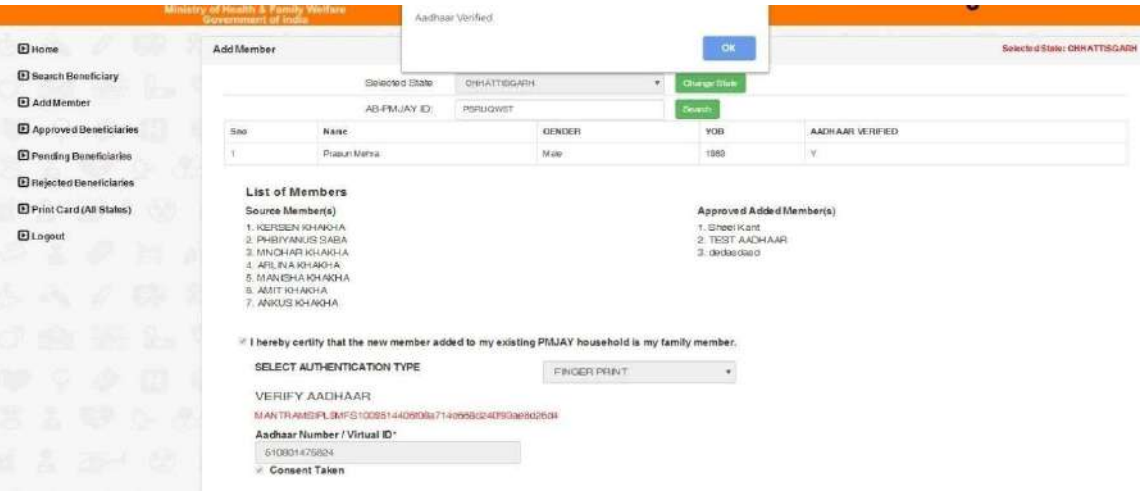

# (c) Approved Beneficiaries

The BFO operators could be able to see the list of all the approved beneficiaries i.e. the beneficiaries who are eligible for e-card.

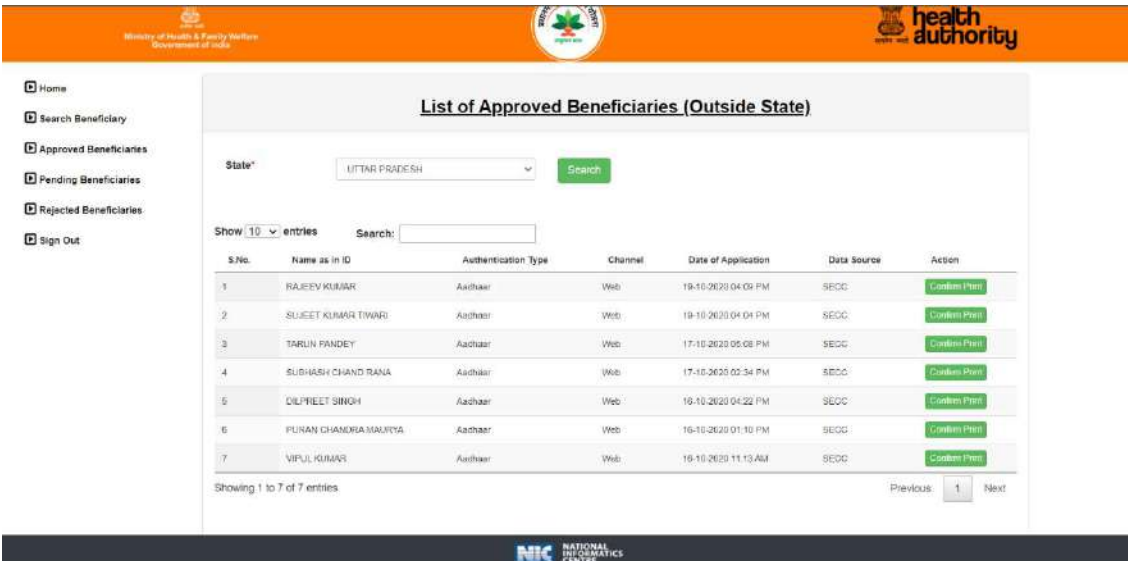

### (d) Pending Beneficiaries

The BFO operators could see the list of pending beneficiaries as below.

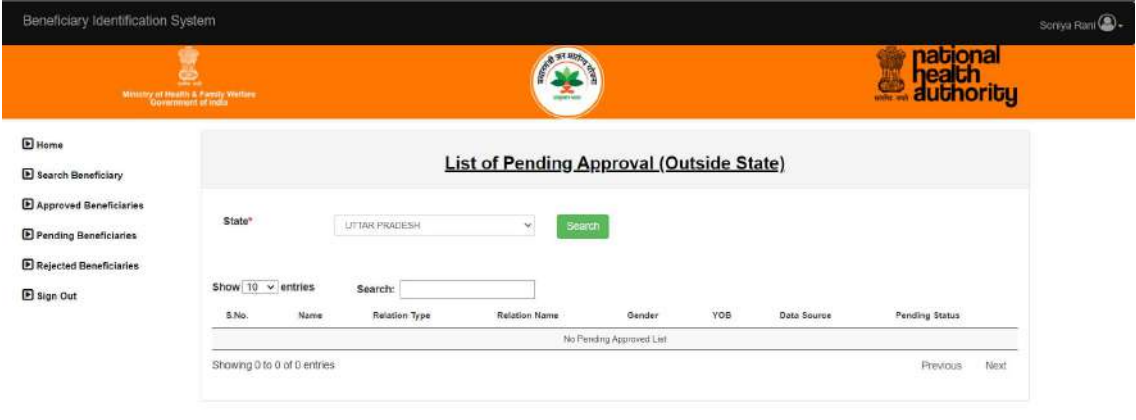

NIC DARRANTICS

# (e) Rejected Beneficiaries

This will display the list of beneficiaries who are rejected for some reason.

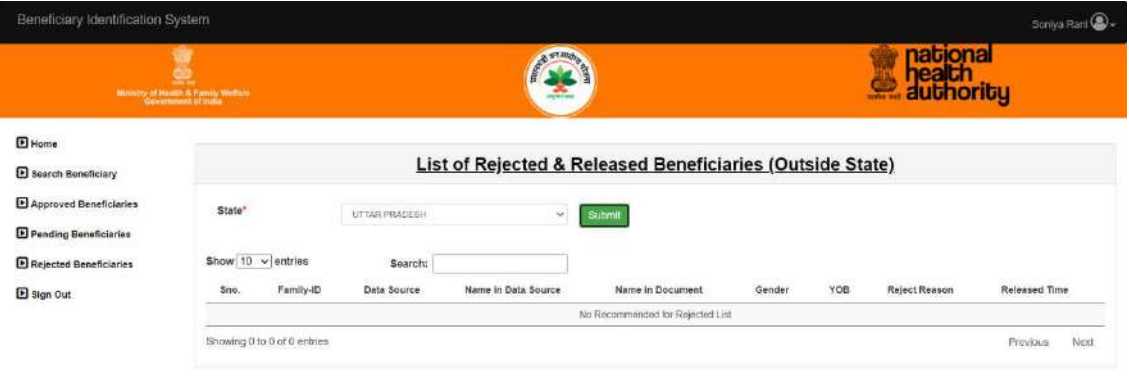

**NIC** derivation

# (f) Print card

Finally, the BFO operators would be able to print the e-card for the approved beneficiaries.

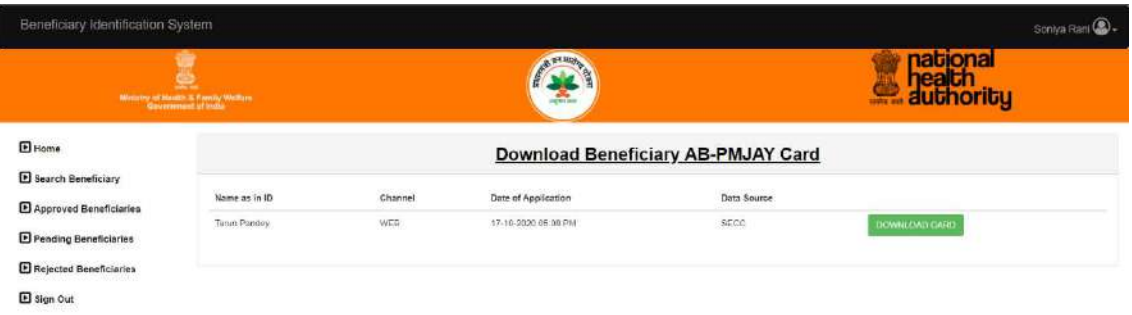

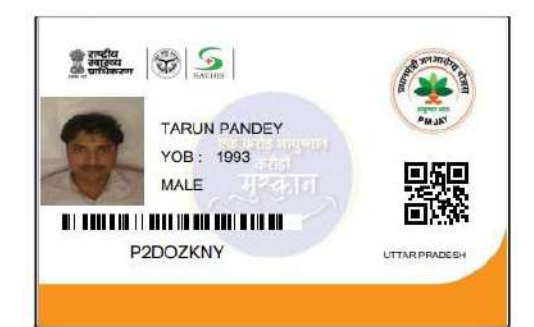

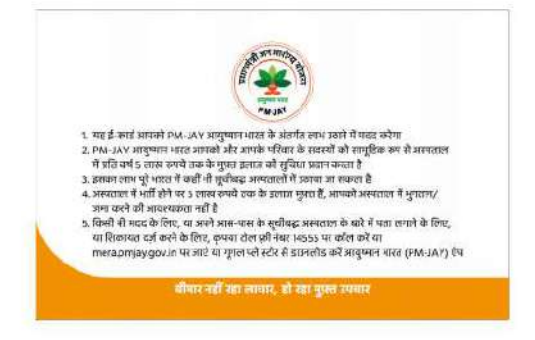